## **Generate/Print Student Test Tickets**

The purpose of this document is to provide information on how to generate and print test tickets in PearsonAccess<sup>next</sup>. Students must have a test ticket to log into the TestNav application.

Note: Session(s) must have been created with students placed in the session(s). The session does not have to be prepared to generate test tickets.

Test tickets can be printed in each individual session, one session at a time or as a batch with multiple sessions selected.

## **Generate/Print Test Tickets by Session**

Before students can log into TestNav, Test Coordinators or Technology Coordinators will need to log in to PearsonAccess<sup>next</sup> and print the student test tickets.

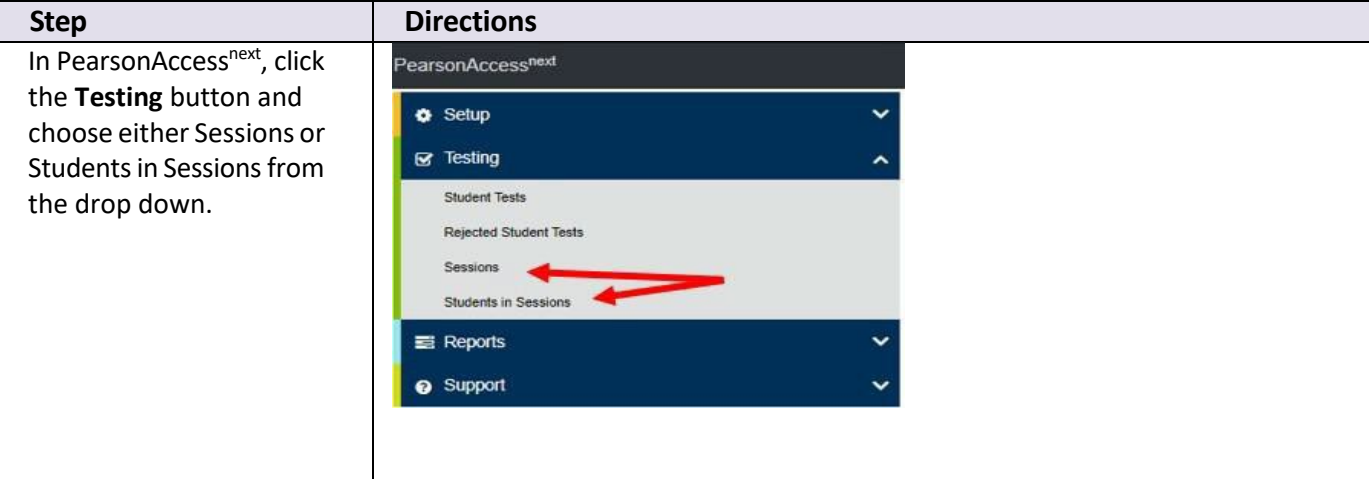

Tickets can be printed one session at a time on the Students in Session screen.

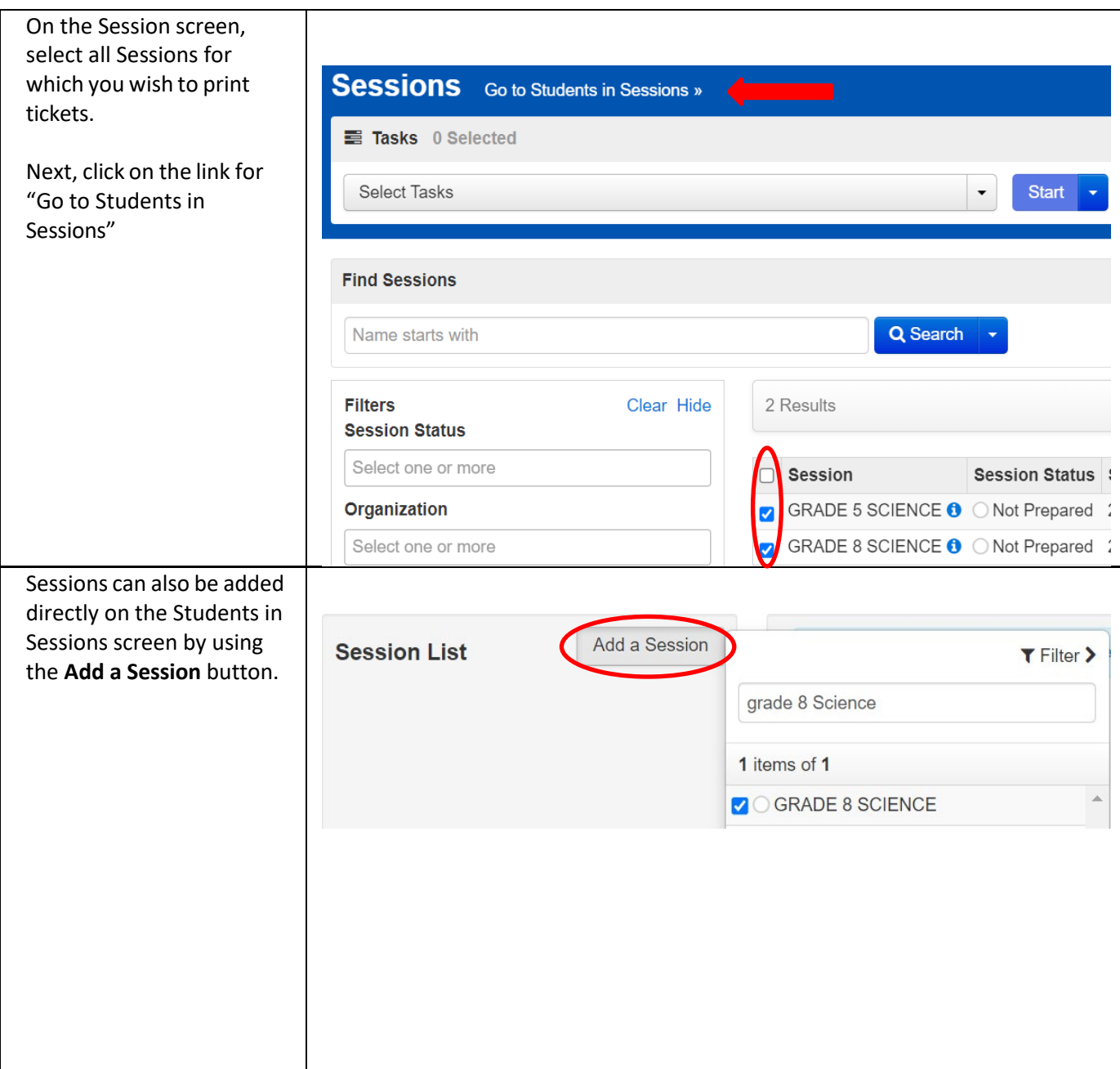

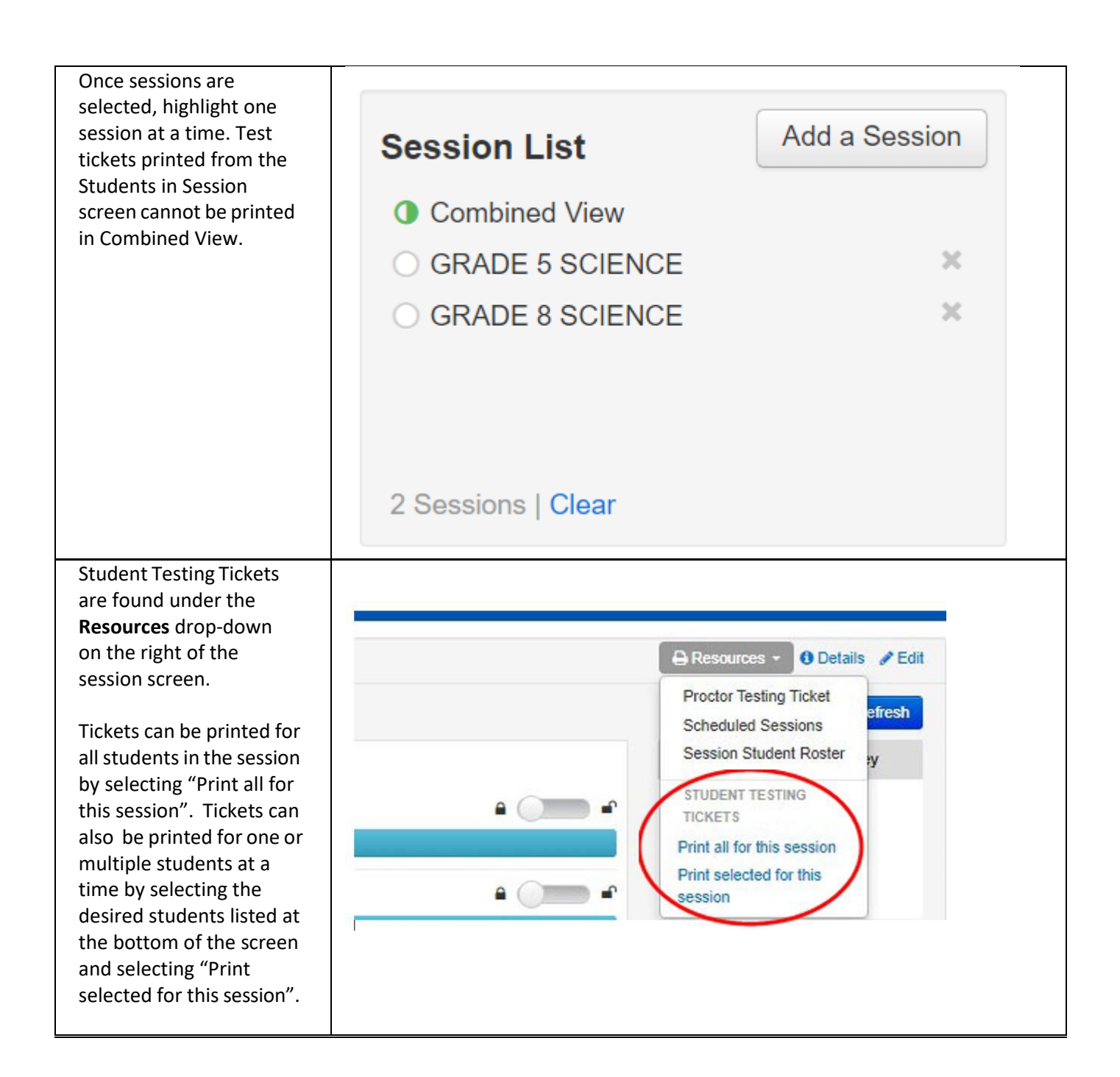

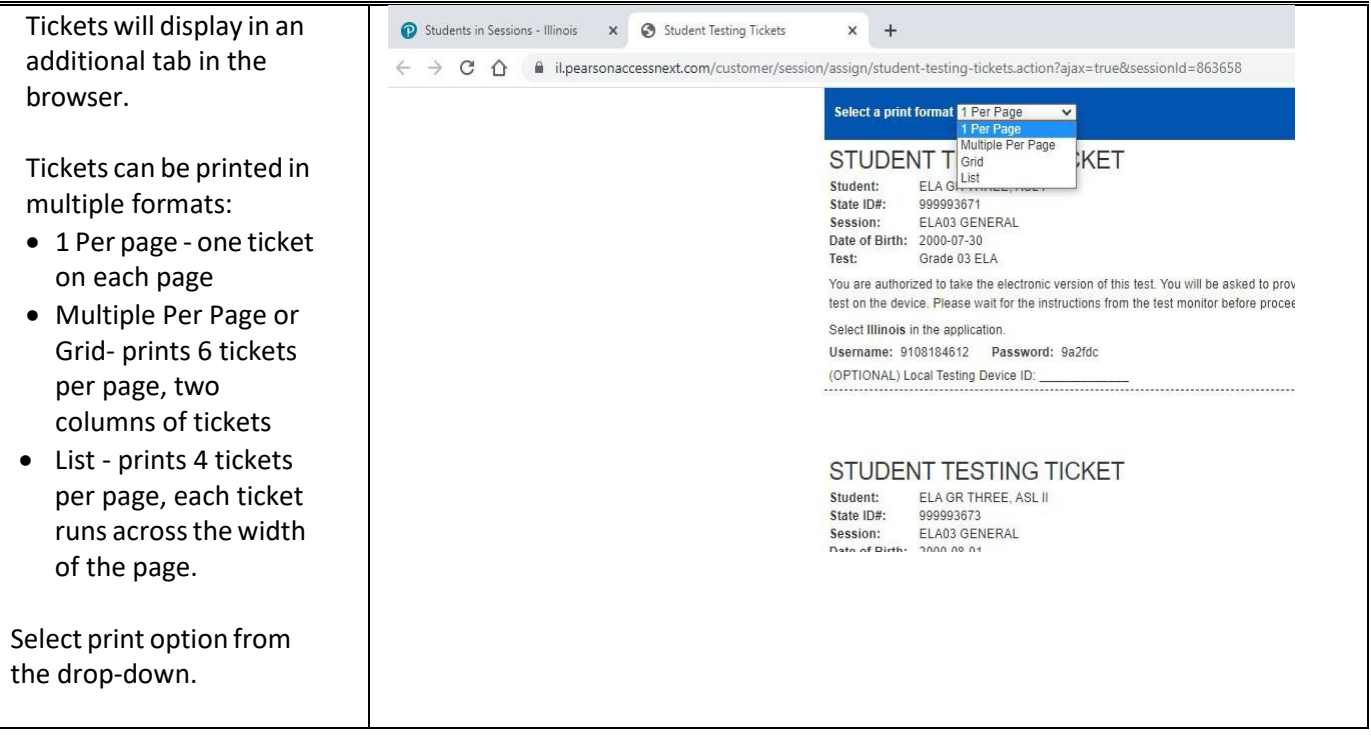

## Right-click on the screen  $\begin{tabular}{|c|c|} \hline \text{DEN} \texttt{TESTING} \texttt{ITNG} \texttt{ITNG} \texttt{ITKET} \\ \hline \texttt{A} & \texttt{Eas} \texttt{G} \texttt{TPR} \\ \texttt{A} & \texttt{Eas} \texttt{G} \texttt{TPR} \\ \texttt{A} & \texttt{Eas} \texttt{Fas} \\ \texttt{B} & \texttt{Eas} \texttt{Fas} \\ \texttt{B} & \texttt{Eas} \texttt{Fas} \\ \texttt{B} & \texttt{Bas} \texttt{G} \texttt{TPR} \\ \texttt{B} & \texttt{Bas} \$ Print P sheets of paper and select print.  $\overline{\Theta} \hspace{0.2cm} \text{NPE50740 (PF Coker} \hspace{0.2cm} \rightarrow$ Destination test or d San Ingil<br>Lucas in  $_{\rm Papx}$  $\mathbf{M}$  , where  $\mathbf{M}$ Select print settings (i.e. Back Alt+Left Arrow  $\vert \mathbf{b} \vert$ Forward Alt+Right Arrow  $\mathbf{1}$ Copes print destination) from Reload  $Ctrl + R$ Colar  $\label{eq:1} \text{Ostr} \qquad \qquad \bullet$ the pop-up screen and  $\mathsf{Ctrl} + \mathsf{S}$ Save as... п hit print. $\ensuremath{\mathsf{Print}}\xspace$  $Ctr i + P$ More settings ü  $Cost.$ [1] Create QR Code for this page DENT TESTING TICKET Translate to English  $\mathbf{s}$  of the<br>small  $\mathbf{b}$  is then the maximum contains of this had, the next<br>state appearing the function is contained by the basic of the local on<br>  $\mathbf{b}$  is denoted the contained by the contained by<br>  $\mathbf{b}$  $Ctrl+U$ View page source ĥ Inspect Brank City application<br>No. 1930/000 - Passauged Inchin<br>Notice and Serbin Director Pron Cancel

## **Generate/Print Test Tickets for All Sessions**

Before students can log into TestNav, Test Coordinators or Technology Coordinators will need to log in to PearsonAccess<sup>next</sup> and print the student test tickets.

**Step Directions** In PearsonAccess<sup>next</sup>, click PearsonAccessnext the **Testing** button and Le Dashboard choose Sessions from the drop down. G Setup **S** Testing **Student Tests Rejected Student Tests 4** Sessions Students in Sessions On the Session screen, **Sessions** Go to Students in Sessions » select all Sessions for which you wish to print Tasks 0 Selected tickets. **Select Tasks Start Find Sessions** Q Search Name starts with **Filters** Clear Hide 2 Results **Session Status** Select one or more  $\Box$  Session Session Status | Organization GRADE 5 SCIENCE O O Not Prepared 2 Select one or more GRADE 8 SCIENCE O ONot Prepared 2 Under the Select Tasks dropdown, check **Sessions** Go to Students in Sessions » "Generate Test Tickets" Tasks 1 Selected and click on the blue Start button.Select Tasks □ Create / Edit Sessions  $\Box$  Delete Sessions  $\Box$  Add/Remove Students in Sessions □ Mark Student Tests Complete / Stop Sessions Q Search + **2** Generate Test Tickets  $\rightarrow -$ 

Tickets can be printed for all sessions at one time on the Session screen.

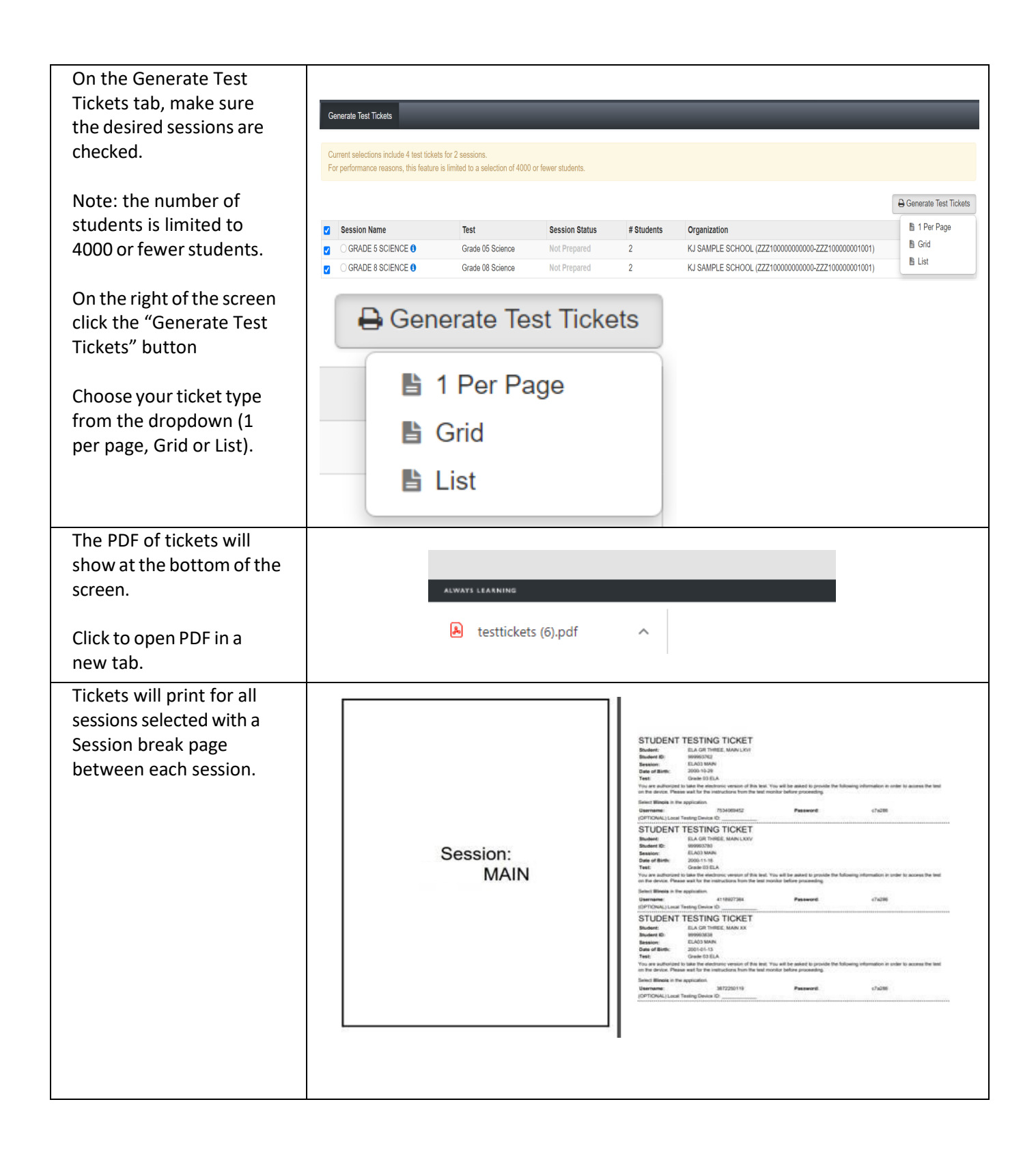

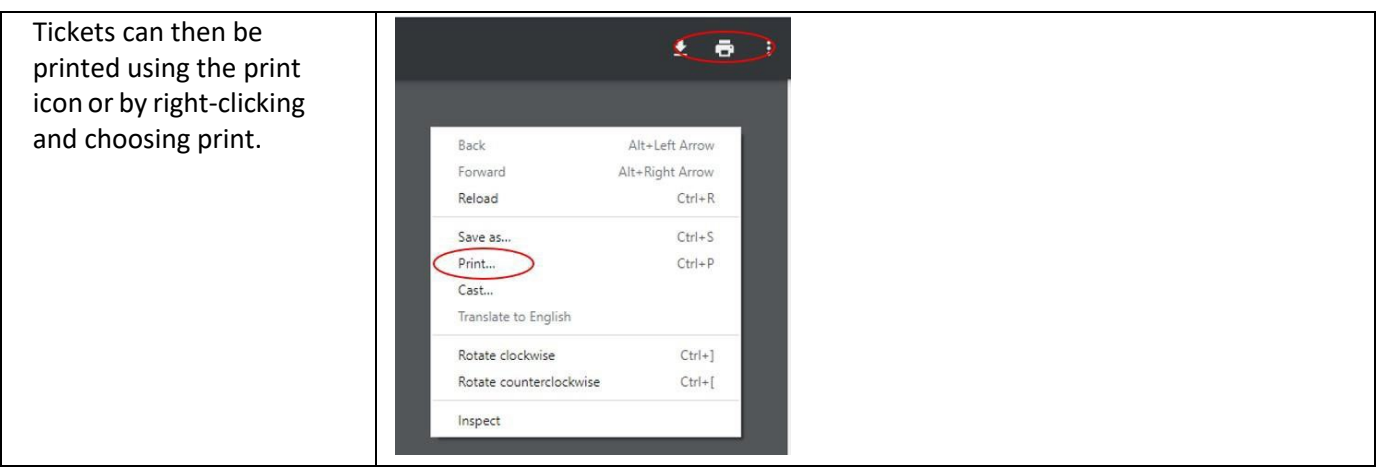